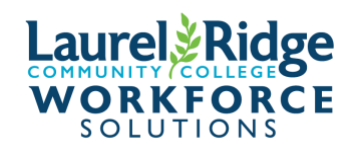

## **Accessing Your MyLaurelRidge Account and Canvas**

For select classes you will need access to an online classroom instruction program called Canvas. To access that program you need to know your username. Your username is the first part of your VCCS email address that you were issued (and may not be aware of) when you registered for your class. If you do not know your username or your VCCS email, these instructions will help you find them. Please follow these steps carefully.

**Step 1** (If you do not know your VCCS email address. If you do, skip to step 2) **How to look up your VCCS email address in your WES Student account**

- 1. Go to<https://laurelridge.augusoft.net/> and log into your **WES Student** account. This is the same information that you used to register for your course (if you registered online).
	- a. If you do not know your username or password, please click on the "forgot username or password" links. Check the email that you used when you set up your student profile for an email about how to reset your password.
- 2. Once you are logged in, click on **My Profile** tab on the menu bar to the left and view your information.

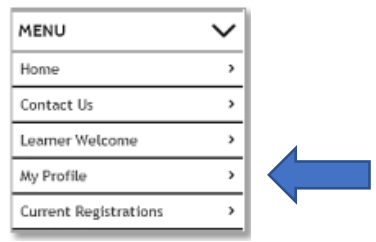

- 3. You may need to click on the *top tab (in the middle of the screen)* called **My Profile** again. Once you are on that screen, scroll to the bottom of the information for your "MyVCCS Email". This is your VCCS Email address. For the next step, you will need all of the information BEFORE @email.vccs.edu to use as your username.
	- o For example: If your email is **brsmith321@email.vccs.edu**, your username will be **brsmith321.**

o See the screen shot below:

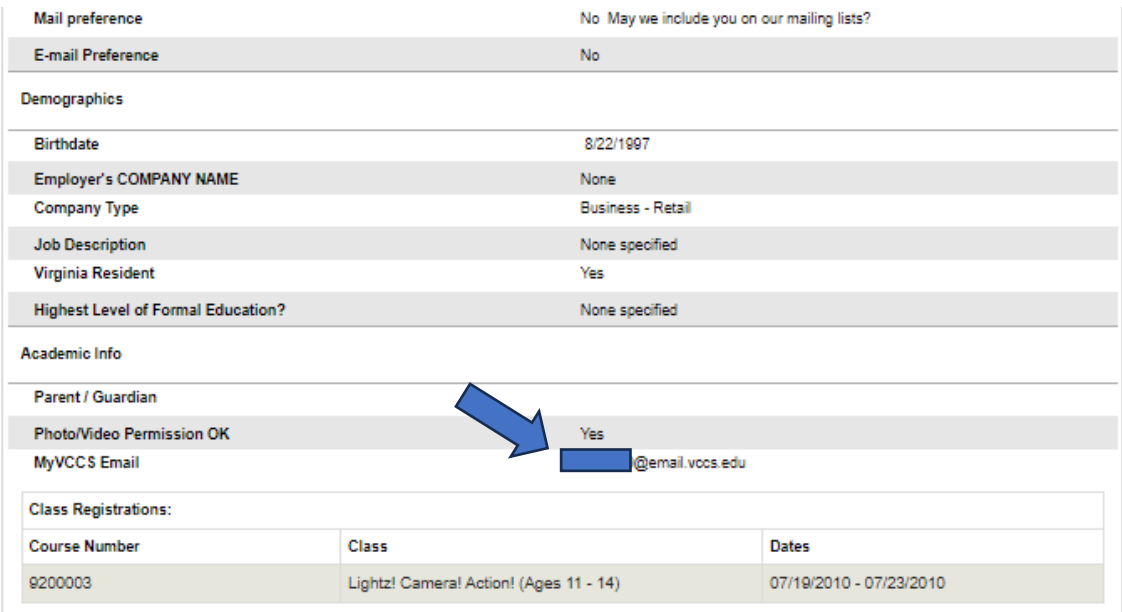

## **Step 2 How to Access Your MyLaurel Ridge Account**

1. Go to [www.laurelridge.edu](http://www.laurelridge.edu/) and click on **MyLaurelRidge** in the right-hand corner of the page.

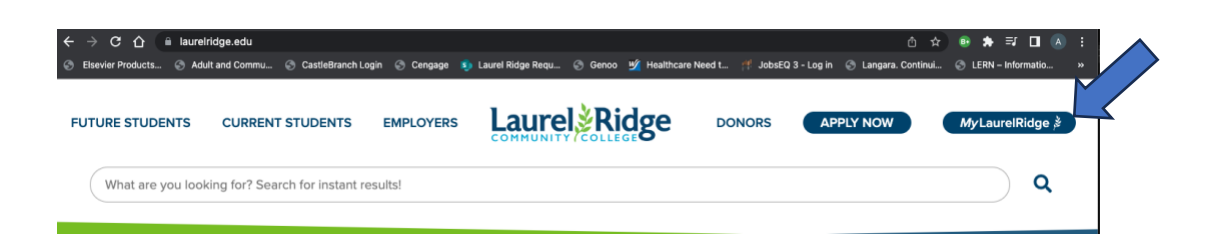

- 2. Enter the **Username** (From Step 1)
- 3. Click on **Forgot My Password**

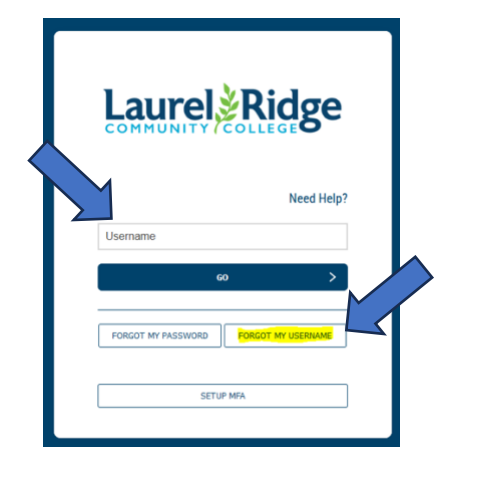

- 3. Under the **Forgot My Password**, enter your username again.
- 4. Click on **Continue**

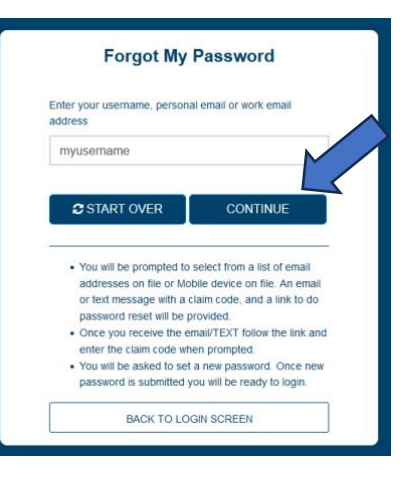

5. Select the email address you want to receive your one-time code from the list presented.

**Choose Your Preferred Reset Method** 

- 6. Check your email for a code and link to log into myLaurelRidge and set your new password.
- 7. After logging in you will need to setup MFA and instructions to setup MFA can be found here: [https://laurelridge.edu/techsupport/multi-factor-authentication-mfa](https://laurelridge.edu/techsupport/multi-factor-authentication-mfa-setup/)[setup/](https://laurelridge.edu/techsupport/multi-factor-authentication-mfa-setup/)

**IMPORTANT**: Until you setup MFA, your enrollment in CANVAS may not be complete.

## **Campus Technology Support**

If you have any problems accessing your MyLaurelRidge Account **AFTER** following these steps, please reach out to IT for assistance.

- 1. Send an email to[: ITGroup@laurelridge.edu](mailto:ITGroup@laurelridge.edu) . Please let them know that you are having challenges getting into your "MyLaurelRidge" account.
- 2. For more urgent issues, please contact us by phone:
	- Middletown or Luray locations: call **540-868-7223**
	- Fauquier location: call **540-351-1545**

If you have difficulty accessing your My Laurel Ridge or Canvas accounts, it is imperative that you contact the helpdesk **well in advance of the start of the class**. IT is normally available M-F, 8 am – 7 pm when classes are in session, but is not available on weekends.

1. Once you have logged in to MyLaurelRidge, a selection of app tiles will appear. Click on the tile for **CANVAS**.

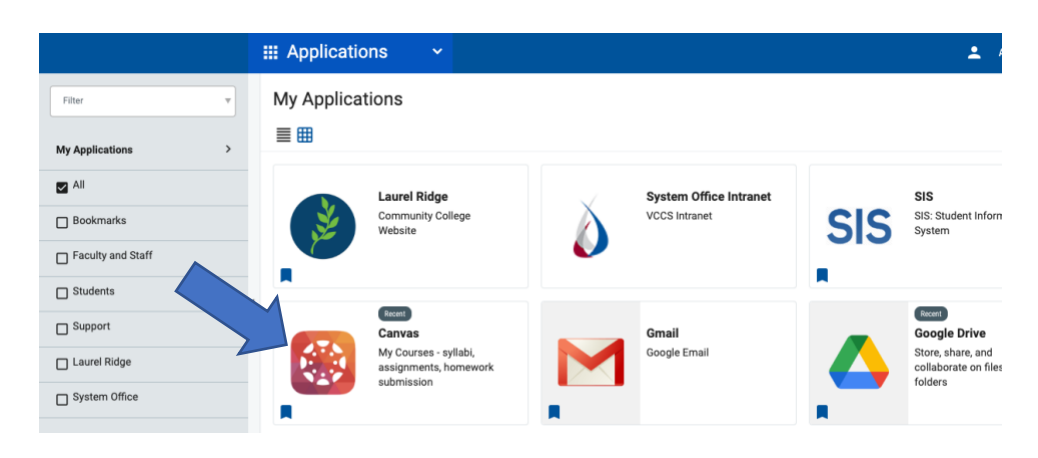

2. You will automatically be logged in to the CANVAS Dashboard. A list of menu icons can be found on the left side of the page. Click on the textbook icon labeled "Courses" to see your courses.

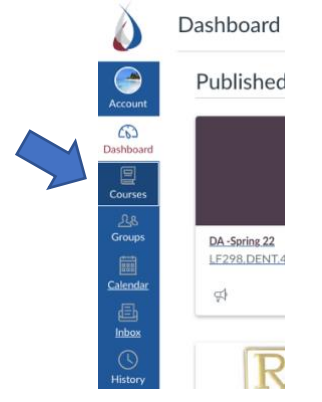

## **Please note:**

- o Your course may not appear until the day before the class starts. As soon as the instructor publishes it, this is where it will appear.
- o For more CANVAS student resources, go to<https://laurelridge.edu/canvas-resources/>

*Congratulations! You are all ready to go!*